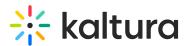

# **Record PowerPoint slides with Capture**

Last Modified on 05/12/2025 6:53 pm IDT

2会 This article is designated for all users.

## About

Recording a PowerPoint slideshow with Capture helps viewers navigate your video more easily by clicking on specific slides or searching for text that appeared in your presentation. Slides are automatically turned into time-based chapters and indexed for search.

PowerPoint Viewer is not supported.

### How it works

#### Set your inputs

- Make sure **Screen** is selected as one of your recording inputs.
- Optionally, add a second input like webcam or another screen, if you want to show something else alongside the presentation.

#### 1

If using multiple screens, slides are only captured and recorded from the screen being recorded.

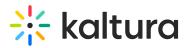

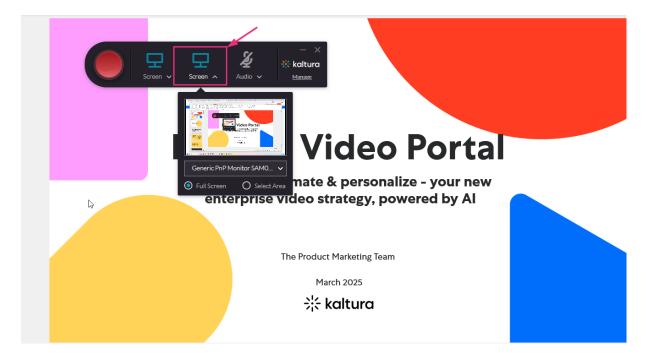

#### Recording a slideshow with audio

When recording a PowerPoint slideshow with audio, the Capture audio input must be enabled along with the system audio.

- 1. Launch your Kaltura Capture application.
- 2. Navigate to the Settings tab and set Record system audio to 'Yes'.
- 3. Click Save.

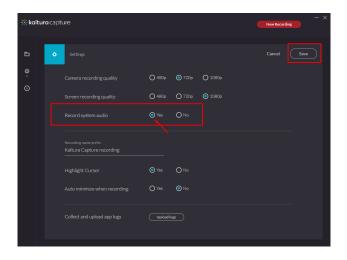

For additional information, see Capture recording management and settings.

The audio system recording is available in Windows only.

#### Start presenting

Copyright © 2025 Kaltura Inc. All Rights Reserved. Designated trademarks and brands are the property of their respective owners. Use of this document constitutes acceptance of the Kaltura Terms of Use and Privacy Policy.

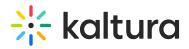

1. Click the big red button to start your recording.

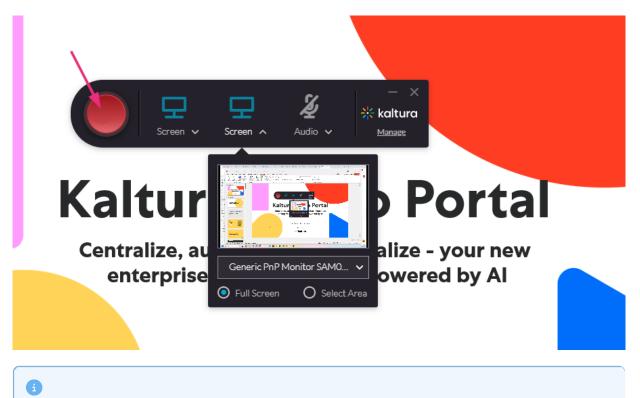

If PowerPoint is opened in **Protected Mode**, slides cannot be captured in the recording. You can click **Enable Editing** to fix it.

2. Open the PowerPoint presentation in Slide Show mode.

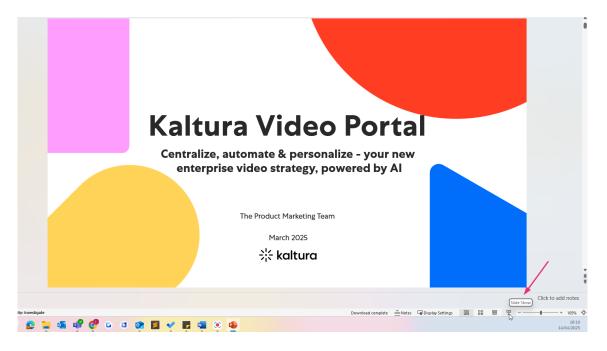

3. Present your slides.

As you present:

Copyright © 2025 Kaltura Inc. All Rights Reserved. Designated trademarks and brands are the property of their respective owners. Use of this document constitutes acceptance of the Kaltura Terms of Use and Privacy Policy.

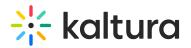

- Each slide is captured as a chapter with a time stamp.
- Slide text is indexed, so it becomes searchable in the player.

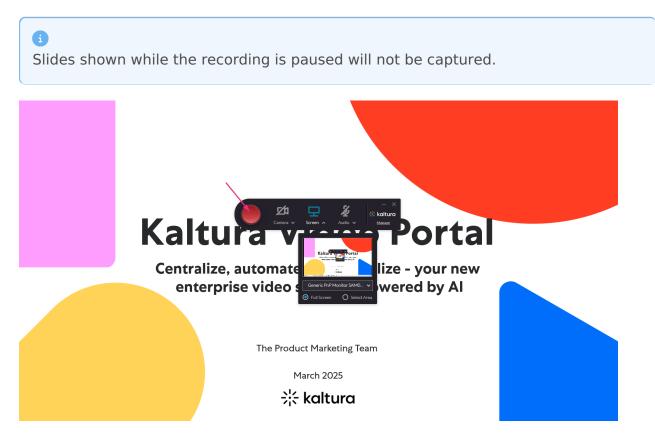

• End your recording by clicking the grey square, then click **Yes, stop it.** 

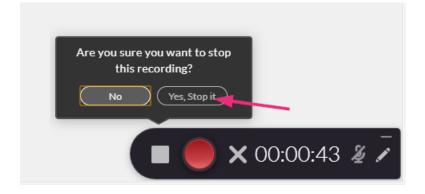

• End your slide show.

### View chapters and search slides

1. Go to My Media.

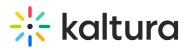

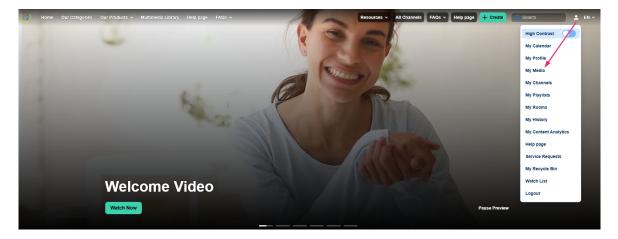

2. On the My Media page, click the title or thumbnail to open the media page and play the video

| Home Our Categories | Our Products 👻 Multimedia Li | ibrary Help page | FAQs 🛩       | Resource                                                                                                    | es 🗸 All Chanr            | nels FAQs ~ | Help page | + Create | Q Search | 1 | EN Y |
|---------------------|------------------------------|------------------|--------------|----------------------------------------------------------------------------------------------------|---------------------------|-------------|-----------|----------|----------|---|------|
|                     | My Media                     |                  |              |                                                                                                    |                           |             |           |          |          |   |      |
|                     | Q Search My-Media            | 226 Results      | found        |                                                                                                    |                           |             |           |          |          |   |      |
|                     | <u>Clear all filters</u>     |                  |              | Kaltura Capture recording - April 14th 2025, 4:28:2                                                                                  | ril 14th 2025, 4:28:26 pm |             | :         |          |          |   |      |
|                     | Sort By ~                    | Kaltura          | Video Portal | VOD • Owner • 0 Plays • 🔒 Private                                                                                                    |                           |             |           |          |          |   |      |
|                     | Media Type ~                 | 00:28            | O MARKA      |                                                                                                    |                           |             |           | Explore  |          |   |      |
|                     | Publish Status v             |                  |              | Podcasting tips<br>Sunday, April 06, 2025, 7.00 PM - 7.45 PM IDT (exhemise)<br>This is a description.<br>Meeting • Owner • 🖨 Private |                           |             |           | :        |          |   |      |
|                     | Webcasts ~                   |                  | warmeetings  |                                                                                                    |                           |             |           | ·        |          |   |      |
|                     | Scheduling ~                 |                  |              |                                                                                                    |                           |             |           | Explore  |          |   |      |
|                     | Ownership ~                  |                  |              |                                                                                                    | 42 om                     |             |           |          |          |   |      |
|                     | Captions                     | •                |              | Kaltura Capture recording - April 3rd 2025, 10:40:43 am<br>VOD • Owner • 10 Plays • A Private                                        |                           |             |           | :        |          |   |      |
|                     | Duration ~                   | 00:17            | ·····        |                                                                                                    |                           |             |           | Explore  |          |   |      |

3. On the media page, click the magnifying glass icon in the top-right corner of the player to view the chapters.

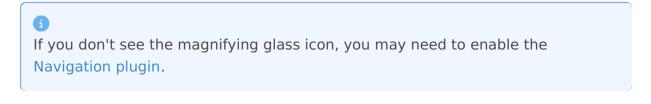

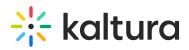

| Hom   | e Our Categories | Our Products 🗸 | Multimedia Library | Help page FAQs 🗸    |                                            | Resources ~ | All Channels FAQs | · · Help page + Crea | ate Q Search | <b>•</b> | EN Y  |
|-------|------------------|----------------|--------------------|---------------------|--------------------------------------------|-------------|-------------------|----------------------|--------------|----------|-------|
|       |                  | r              |                    |                     |                                            |             |                   |                      | α ±          | ₩ &      | E     |
|       |                  |                |                    | Kalt                | ura Vide                                   | eo Por      | tal               |                      |              |          |       |
|       |                  |                |                    |                     | ze, automate & per<br>rprise video strateg |             |                   |                      |              |          |       |
|       |                  |                |                    |                     | The Product Marketi                        | ing Team    |                   |                      |              |          |       |
|       |                  |                |                    |                     | March 2025                                 | 5           |                   |                      |              |          |       |
|       |                  |                |                    |                     | 柒 kaltu                                    | ra          | C                 | 🔘 🗙 00:00:00 # 7     |              |          |       |
| ► N X | 10 (10 00:00 / 0 | 00:27          |                    |                     |                                            |             |                   |                      | <br>ظ×       | ő 🗖      | ) 🖉 🤊 |
|       |                  | Kaltura C      | Capture record     | ding - April 14th 2 | 2025, 4:28:26 pm                           |             |                   | 🐞 0 🛛 🥕 Share        |              |          |       |

Kaltura Capture recording - April 14th 2025, 4:28:26 pm

- 4. The list of slide-based chapters displays.
- 5. Use the search bar to find specific text in your slides.
- 6. Click any chapter to jump to that point in the video.

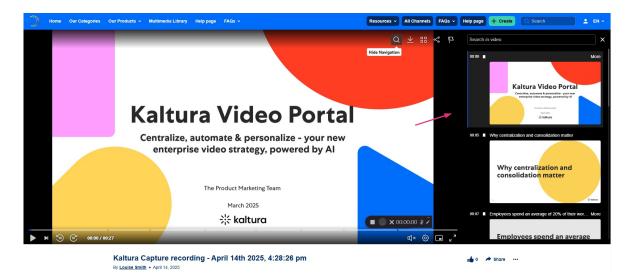

### Need to edit chapters?

You can edit chapters in the Timeline tab of your Video Portal or LMS integration. See Create and manager chapters and slides for more information.